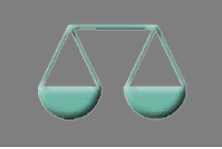

*Bitte erstellen Sie vor der Installation eines Updates oder Upgrades immer eine Datensicherung.* 

Neues Startfenster | Basis-Version Nach dem Start der neuen Version ALF-BAS 3.00 **ALF-BAS Kontenabstimmung** Version 3.00 sehen Sie das neue Startfenster. Die Funktionalität entspricht der des bisherigen Startfensters. Sie wählen Ihren Einstieg in ALF-BAS mit Klick auf eines der orangenen Kästen: **Übersicht**: startet ALF-BAS und öffnet die Übersicht der Kontenpaare **Übersicht** Fortsetzei **Neu**: startet ALF-BAS und öffnet den Dialog "Neues Kontenpaar erstellen" Hersteller: ALF AG, Leingarten, www.alfag.de Aktuelle Lizenz: Einplatzlizenz **Fortsetzen**: startet ALF-BAS und lädt das Kundennummer: 2 zuletzt bearbeitete Kontenpaar. **ALF-BAS Kontenabstimmung** Version 3.00 Die Felder "Beratername" und Passwort werden eingeblendet. Wählen Sie einen der eingetragenen Berater aus der Liste. Adm Erfassen Sie das Passwort des gewählten Beraters Übersicht  $Qk$ Abbrechen und klicken Sie auf <OK>. Arbeiten Sie mit SSO (Single Sign On), wird das Startfenster nicht eingeblendet. Hersteller: ALF AG, Leingarten, www.alfag.de Aktuelle Lizenz: Einplatzlizenz Kundennummer: 2

SEPA-Optimierung: Neues Feld "Kontoart" Basis-Version

Die Konten erhalten ein zusätzliches Unterscheidungsmerkmal: die Kontoart. Als Kontoart ist wählbar:

- **Kontonummer + BLZ**: Standard-Einstellung und bisher meist genutzte Kontoart
- **IBAN**: reines SEPA-Konto (Bewegungen enthalten IBAN, eventuell BIC, aber keine Kontonummer)
- **TARGET2**: für TARGET2-Umsatzdaten bei der Bundesbank

Die Kontoart kann bei Neuanlage eines Kontenpaars gewählt oder im Menü "Konto" unter "Kontodaten ändern" geändert werden. Optionale und Pflichtfelder ändern sich je nach Auswahl der Kontoart. Entscheidend für die korrekte Auswahl der Kontoart ist der Importvorgang. Bei den meisten Konten bleibt es vorerst bei der bisherigen Kontoart "Kontonummer + BLZ", da die einzulesenden Bewegungen die Kontonummer als kennzeichnendes Merkmal beinhalten. Deshalb erhalten nach dem Update alle Konten automatisch die Kontoart "Kontonummer + BLZ". Diese kann später nach Bedarf geändert werden.

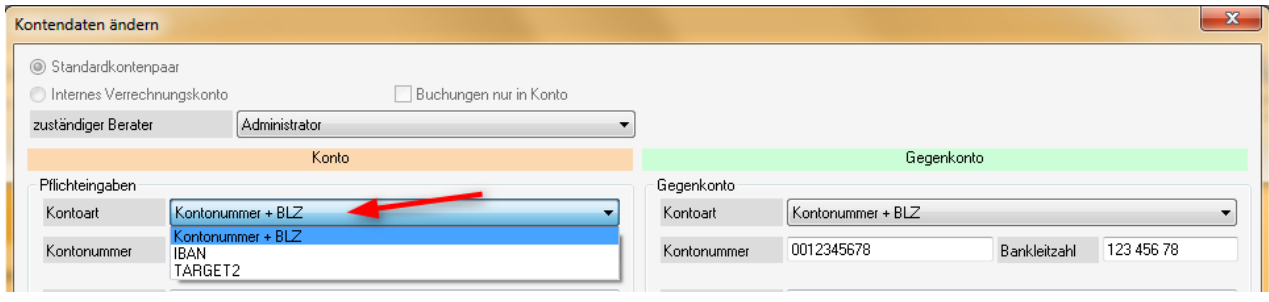

*ALF AG Liebigstr. 23 74211 Leingarten Fon 07131 90650 E-Mail info@alfag.de www.alfag.de*

SEPA-Optimierung: Neues Feld "Anzeigename" Basis-Version

Für jedes Konto können Sie jetzt einen Anzeigenamen vergeben. Sie vergeben diese Bezeichnung bei Neuanlage eines Kontenpaars oder Sie öffnen im Menü "Konto" das Fenster "Kontodaten ändern".

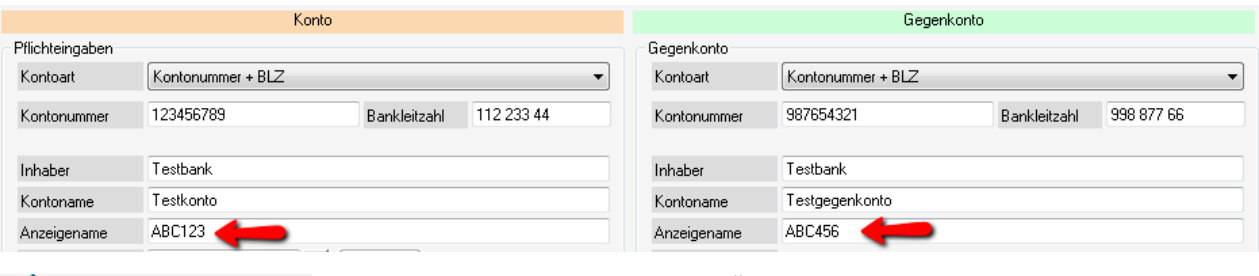

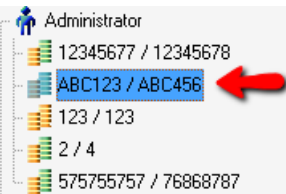

Der eingetragene "Anzeigename" wird im Treeview angezeigt. Damit wird gewährleistet, dass auch IBAN-Konten im Treeview übersichtlich dargestellt werden können.

Nach dem Update wird im Anzeigenamen automatisch die Kontonummer übernommen. Der Anzeigenamen ist dann beliebig änderbar.

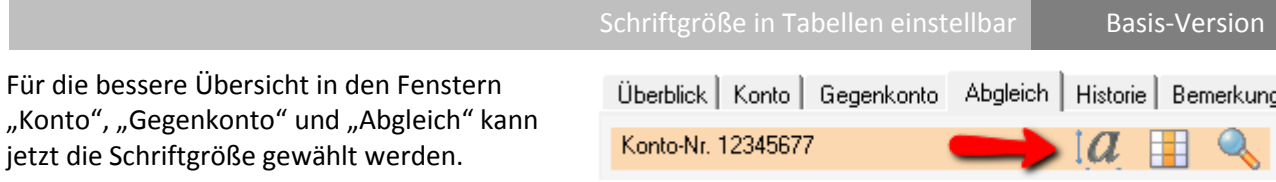

Die Schrift kann entweder nur in der aktuellen Tabelle oder für alle drei Tabellen angepasst werden.

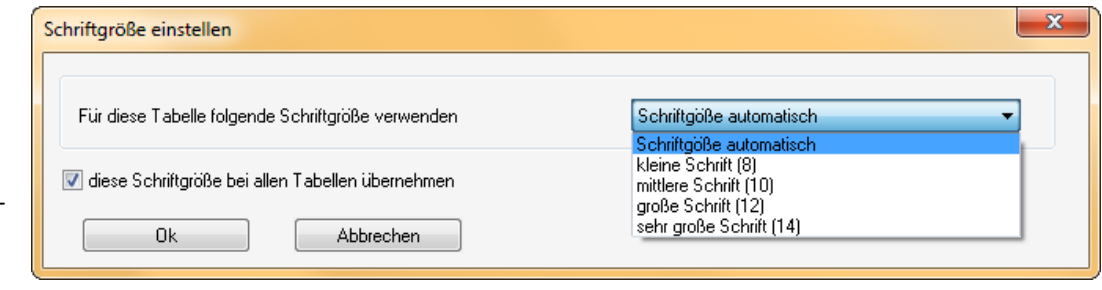

Überblick Konto Gegenkonto Abgleich Historie Bemerkung Info Buchungstag/Valuta

Bei der standardmäßig gewählten Schriftgröße "automatisch" wird die Schrift in der Tabelle beim Vergrößern oder Verkleinern des Fensters wie alle anderen Schriften angepasst. Wählen Sie eine der festen Schriftgrößen (8, 10, 12, 14), bleibt die Schriftgröße in der Tabelle immer wie eingestellt, egal wie groß das Fenster gezogen wird. Das ermöglicht eine wesentlich bessere Übersicht, vor allem bei großen Bildschirmen (siehe Bild).

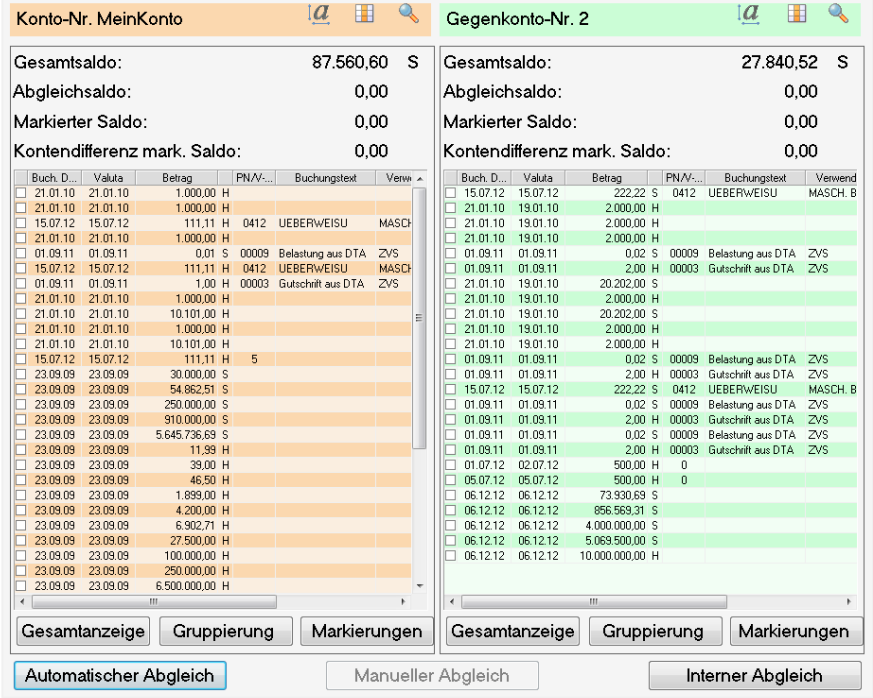

## Neue Druckvorschau **Basis-Version**

Die Druckvorschau wurde modernisiert. Die ersten vier Icons blättern eine Seite vor oder zurück oder an den Anfang bzw. das Ende der Ausgabe. Ein Ausdruck wird über das Drucker-Icon gestartet. Wahlweise kann die Ausgabe in eine PDF-Datei erfolgen. Die Ansicht ist zwischen einseitig und zweiseitig wählbar.

Die Größe der Darstellung wählen Sie über den Schiebebalken in "Zoom". Ein Klick auf "Auto Größe" setzt die Größe auf "ganze Seite". In den Listen werden jetzt auch IBAN und ggfls. TARGET2 mit ausgegeben.

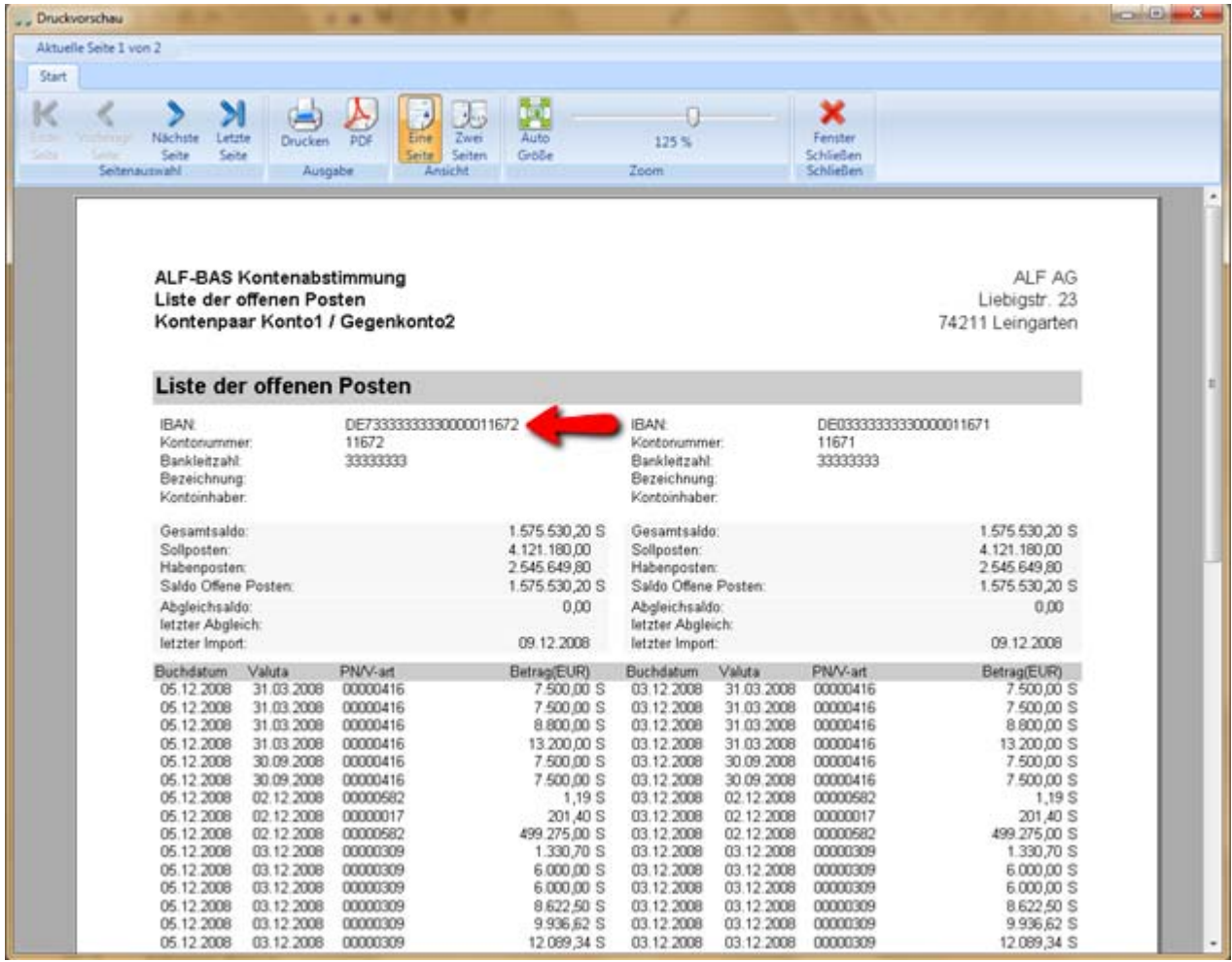

Datenimport aktualisiert Modul O - Online

Der Aufruf für den automatischen Datenimport aus dem VR-Bankenportal wird ständig zeitnah aktualisiert.

# Auswahl

Wählen Sie bitte aus, für welches Konto Umsätze Online bei der DZ-Bank geholt und importiert werden sollen.

Der Aufruf für den automatischen Datenimport der Umsätze der Bundesbank, auch für TARGET2, wird ständig zeitnah aktualisiert.

# Datenimport aktualisiert | Modul B- Bundesbank

Bundesbank Umsätze Online holen Kontenpaar 12345677 / 12345678

DZ-Bank Umsätze Online holen Kontenpaar 12345677 / 12345678

Auswahl

Wählen Sie bitte aus, für welches Konto Umsätze Online bei der Bundesbank geholt und importiert werden sollen.

## TARGET2-Umsätze in ALF-BAS einlesen Modul B- Bundesbank

#### **Das Modul B - Bundesbank holt auch Umsätze von der Target2-Plattform in ALF-BAS zur Abstimmung**.

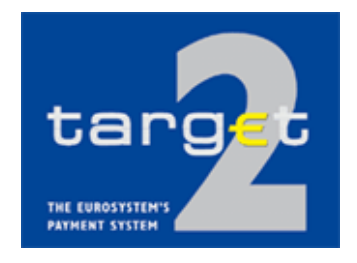

Für Target2 wurden in der Transition Period alle Heimatkonten im Kontoführungssystem der Deutschen Bundesbank (KTO2) auf die Target2-Gemeinschaftsplattform verlagert. ALF hat den Import dieser Bundesbankkonten im ALF-BAS Modul Bundesbank im Format Swift MT940/950 realisiert. Das Modul importiert Ihre Target2-Umsatzdaten bei der Bundesbank wahlweise manuell aus einer Datei oder automatisch aus dem VR-Bankenportal der DZ-Bank und übernimmt die Bewegungen wahlweise ins ALF-BAS Konto oder Gegenkonto.

Im **automatisierten Import** werden die Kontenumsätze vom DZ-Server geholt. Starten Sie ALF-BAS und öffnen Sie das Kontenpaar. Wählen Sie "Konto" und "Umsätze Bundesbank holen". Wählen Sie das Konto oder Gegenkonto, für das die Bundesbankumsätze von der DZ-Bank importiert werden sollen. Im nächsten Fenster erfassen Sie die Daten für den Download (Bild rechts).

Für numerische Konten erfassen Sie die Kontonummer, für Target2-Konten die BIC der Bank. Bitte setzen Sie das Häkchen dann bei "Vollautomatische Steuerung".

Für den **manuellen Import** über "Konto" und "Umsätze einlesen", wählen Sie in den Einstellungen "Target2 (\*.sta)" und die Importdatei (Bild rechts).

Die in der Importdatei vorhandenen Datensätze werden danach angezeigt.

Für jeden Datenimport kann ein Einleseprotokoll erstellt werden. Setzen Sie dafür im Fenster das betreffende Häkchen.

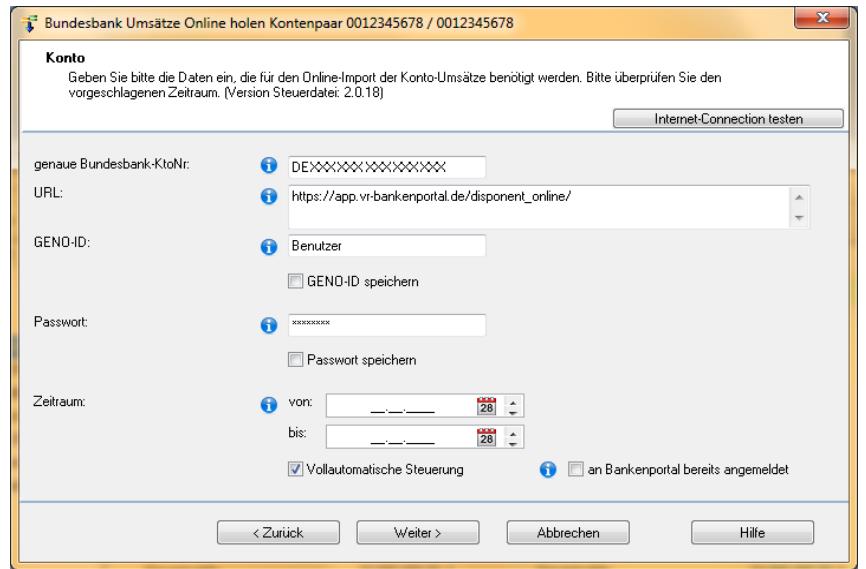

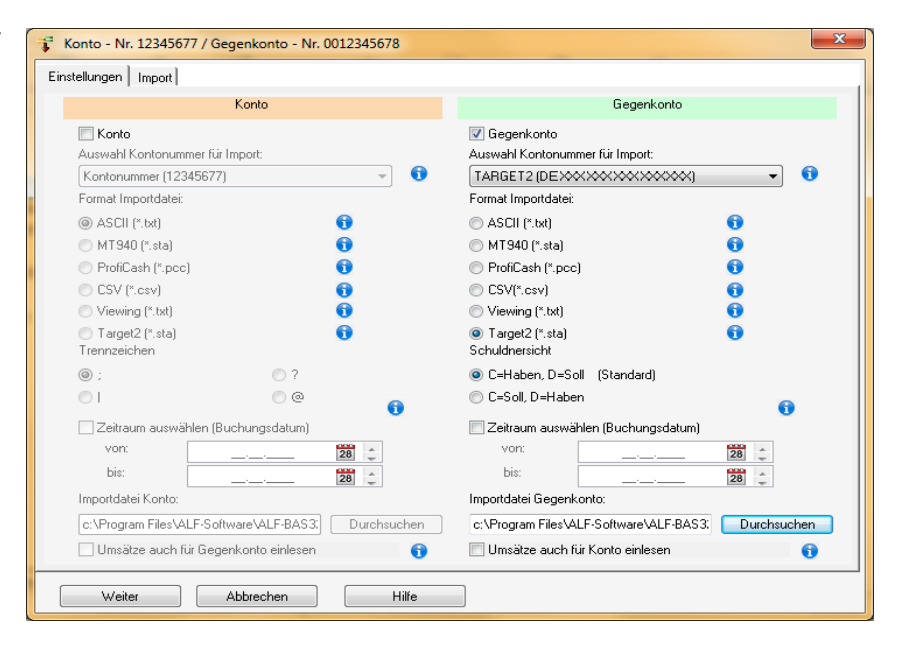

Fragen? ALF-Support: **Bernd Lauppe, Fon 07131/906565 E-Mail support@alfag.de**

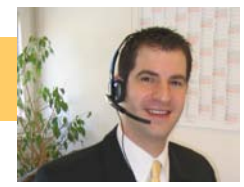